### **Wi-Fi Cable Modem Label**

The Wi-Fi cable modem label is located on the bottom of your SBG10.

To receive high-speed Internet service, your service provider may request the Media Access Control (MAC) address (see **HFC MAC ID**) and Serial number (see **S/N**) listed on the SBG10 label.

> **If the label is not attached here, please check the bottom of your SBG10 for the label.**

You may need the following Wi-Fi cable modem label information to activate your Wi-Fi cable modem and set up a Wi-Fi home network connection:

- **• Model** Wi-Fi cable modem model name
- **• SSID** Default network name for your Wi-Fi home network.

It is highly recommended that you change the default network name or add additional Wi-Fi networks.

**• WI-FI SECURITY KEY** – Wi-Fi network password to connect to your Wi-Fi home network.

It is highly recommended that you change the default Wi-Fi Security Key to a more secure password to protect your Wi-Fi home network from unauthorized access.

- **• S/N** Wi-Fi cable modem serial number. Your service provider may request this number to activate your Wi-Fi cable modem.
- **• HFC MAC ID** Your service provider may request the Media Access Control (MAC) number to activate your Wi-Fi cable modem.

© 2018 ARRIS Enterprises, LLC. All rights reserved.

No part of this publication may be reproduced or transmitted in any form or by any means without written permission from ARRIS Enterprises, LLC.

ARRIS, SURFboard, and the ARRIS logo are all trademarks or registered trademarks of ARRIS Enterprises, LLC. Other trademarks and trade names may be used in this document to refer to either the entities claiming the marks or the names of their products. ARRIS disclaims proprietary interest in the marks and names of others.

ARSVD01765-b 5/2018

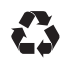

# **SURFboard SBG10** ARRIS **Wi-Fi Cable Modem**

# **Quick Start Guide**

# **In the Box**

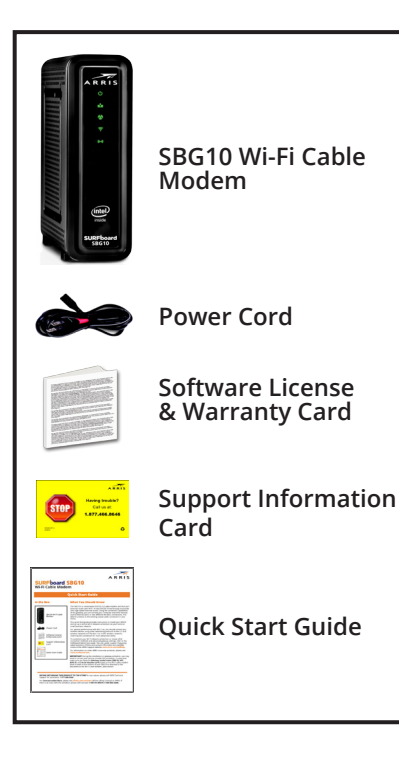

# **What You Should Know**

The SBG10 is a combination DOCSIS 3.0 cable modem and two-port Ethernet router with Wi-Fi. It uses DOCSIS 3.0 technology to provide ultra high-speed Internet access. Using the connection capabilities of the SBG10, you can connect your computer and other devices via the Ethernet ports or the 2.4 GHz and 5 GHz wireless connections. The SBG10 connects to the existing coaxial cable connection in your home.

This quick start guide provides instructions to install your SBG10 and set up a secure Wi-Fi network connection on your home or small business network.

To customize your Wi-Fi network connection or review other connection methods and advanced Wi-Fi cable modem settings, refer to the *SURFboard SBG10 User Guide*. The user guide, Technical Support, frequently asked questions (FAQs), and additional ARRIS product information are available online at the ARRIS Support website, **[www.arris.com/selfhelp](http://arris.force.com/consumers)**.

For information on other ARRIS consumer products, please visit **[www.surfboard.com](http://www.arris.com/surfboard/)**.

**IMPORTANT!** You may need to contact your service provider for assistance to activate your SBG10 after installation. To save time, make sure you have the **Wi-Fi cable modem model name (SBG10)**, **HFC MAC ID**, and **Serial Number (S/N)** listed on the SBG10 label located on the bottom of your SBG10 or attached to this document in the Wi-Fi Cable Modem Label section.

**BEFORE RETURNING THIS PRODUCT TO THE STORE** for any reason, please call ARRIS Technical Support for assistance: **1-877-466-8646**.

For **Comcast subscribers**, please visit **[xfinity.com/activate](https://xfinity.com/activate)** before calling Comcast or ARRIS. If there is an issue with the activation, please call Comcast: **1-800-Xfinity** (**1-800-934-6489**).

#### **Install the Gateway**

1. Connect the coaxial cable from the cable wall outlet or RF splitter (not included) to the **Cable** connector on the rear of your SBG10.

Use your hand to tighten each connector.

- 2. Connect the Ethernet cable to the **Ethernet** port on your Ethernet-enabled device and to an **Ethernet** port on the rear of your SBG10.
- 3. Connect the power cord to the **Power** port on the rear of your SBG10 and then plug it into an electrical wall outlet that is not controlled by a wall switch.

This automatically powers ON your SBG10.

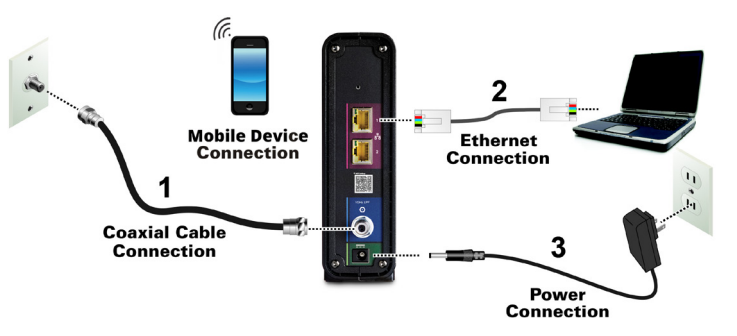

4. Check the front panel LEDs on your SBG10.

During startup, the **Power**, **Send/Receive**, and **Online** LEDs will FLASH. Afterwards, check that all three LEDs are lit SOLID green. Both **Wireless** LEDs will light up only when Wi-Fi devices are connected on your Wi-Fi home network (see **Front Panel LEDs & LED Status** for more information).

## **Front Panel LEDs & LED Status**

*Note: During startup, the first three LEDs will FLASH and then light up SOLID in sequence. If the Power LED does not light up, please first check the SBG10 power connection before contacting ARRIS. If the other LEDs do not light up correctly, please call ARRIS Technical Support at 1-877-466-8646.*

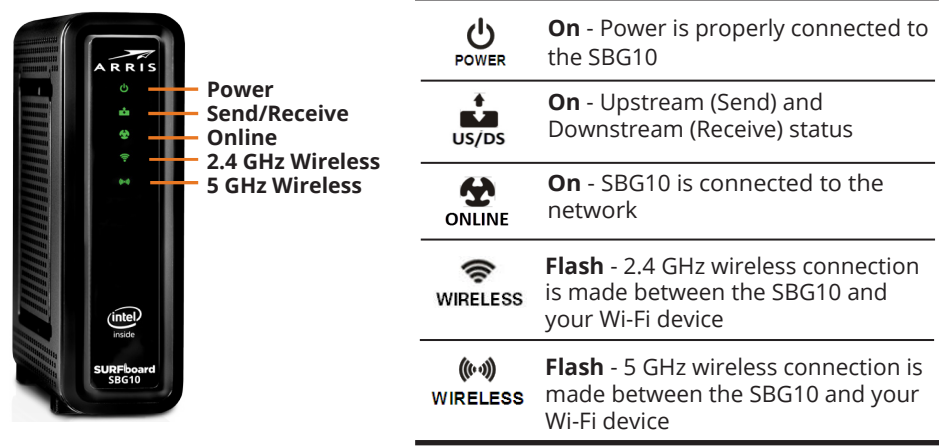

#### **Set Up a Wi-Fi Network Connection**

Choose one of the following options to set up your Wi-Fi home network connection. When done, proceed with **Test Your Wi-Fi Network Connection** below.

- **• Download the ARRIS SURFboard Manager Mobile App**
- **• Connect Using Your Mobile Device**

## **Download the ARRIS SURFboard Manager Mobile App**

1. Scan the QR code to download the ARRIS SURFboard Manager mobile app from the Apple App Store or Google Play Store.

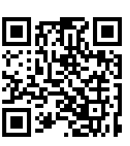

2. Follow the mobile app prompts to configure your Wi-Fi network connection.

## **Connect Using Your Mobile Device**

Some of the selections used in this procedure may vary slightly depending on your mobile device operating system. Please make sure to select the most applicable selections on your mobile device.

- 1. Access the Settings screen on your mobile device and then select **Wi-Fi**, **Wireless**, or **Connections**.
- 2. Check that **Wi-Fi** or **Wireless** is set to ON**.**

For Apple devices, you may have to enter a password and then select **JOIN**.

- 3. Select the SBG10 Wi-Fi network from the list of available Wi-Fi networks.
- 4. Enter your Wi-Fi network password in the Password field and select **Join** or **Connect**.

This is the password that you set up during the SBG10 activation.

#### **Test Your Wi-Fi Network Connection**

- 1. If connected, disconnect the Ethernet cable from your computer and SBG10.
- 2. Open any web browser on your computer.
- 3. Type a valid URL (such as **www.surfboard.com**) in the web browser address bar and press **Enter**.

#### **Start the Wi-Fi Cable Modem Web Manager**

Use the SBG10 Web Manager to set up and manage your SBG10 and network security configurations. To access the web manager:

- 1. Open any web browser on your computer, type **192.168.0.1** in the address bar and press **Enter**.
- 2. Type the default login user name: **admin**
- 3. Type the default login password: **password**